# Copia/Salva file di configurazione sui punti di accesso WAP551 e WAP561  $\overline{\phantom{a}}$

## Obiettivo

In questo documento viene spiegato come copiare e salvare i file di configurazione nei punti di accesso WAP551 e WAP561. Ad esempio, la configurazione di avvio può essere copiata nella configurazione di backup per salvare una copia nella NVRAM (memoria permanente) come backup.

#### Dispositivi interessati

·WAP551 · WAP561

#### Versione del software

 $\cdot$ v1.042

## Copia/Salva file di configurazione

Passaggio 1. Accedere all'utility di configurazione Web e scegliere Amministrazione > Copia/Salva configurazione. Viene visualizzata la pagina Copia/Salva configurazione:

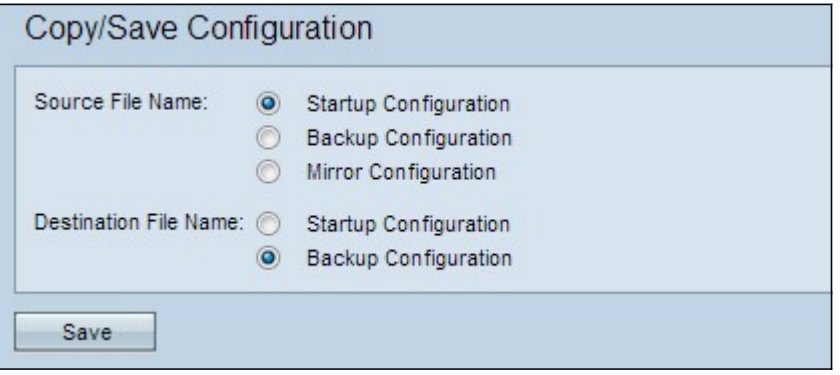

Passaggio 2. Fare clic sul pulsante di scelta appropriato per il file di configurazione desiderato che deve essere copiato nel campo Nome file di origine. Il punto di accesso ha i seguenti file di configurazione come file di configurazione di origine.

·Configurazione di avvio - Il file di configurazione salvato nella memoria flash o nella NVRAM. Il contenuto della configurazione di avvio viene mantenuto dopo il riavvio e utilizzato all'avvio.

·Configurazione di backup: copia del file di configurazione salvata sul WAP come backup.

·Configurazione mirror: copia salvata automaticamente della configurazione di avvio che viene salvata se la configurazione di avvio non viene modificata per almeno 24 ore. Quando si salva un file di configurazione mirror, viene generato un messaggio di log con un alert di severità per indicare che è disponibile una nuova configurazione mirror. Se il punto di accesso viene riavviato, il file di configurazione del mirroring viene ripristinato ai parametri predefiniti. Tuttavia, se si esegue il reset di fabbrica, la configurazione del

mirroring non viene persa.

Passaggio 3. Per il campo Nome file di destinazione, fare clic su uno dei pulsanti di opzione del file di configurazione.

·Configurazione di avvio: il file della configurazione di avvio viene sovrascritto con il file della configurazione di origine scelto.

·Configurazione di backup: il file di configurazione di backup viene sovrascritto con il file di configurazione di origine scelto.

Passaggio 4. Fare clic su Save per salvare le impostazioni.